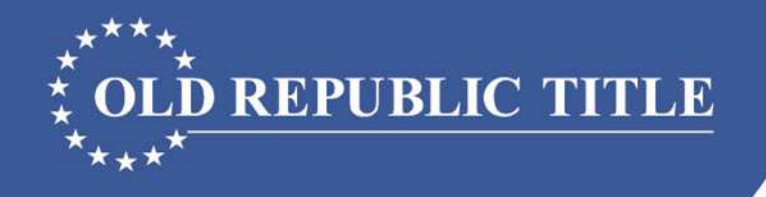

#### Florida **LEARNING \* CENTER**

People and Resources Empowering Your Success

### FINCEN GTO REGT00424

*How to Complete the Currency Transaction Report (CTR)*

**Old Republic Title's underwriters are Old Republic National Title Insurance Company and American Guaranty Title Insurance Company.** This material is for educational purposes only and does not constitute legal advice. We assume no liability for errors or omissions. |© 2017 Old Republic Title

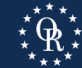

# FinCEN GTO Criteria (5)

- 1. **Purchase** of one or more **residential real estate** (not vacant land) in **Miami-Dade, Broward, Palm Beach, Hillsborough, Pasco, Pinellas Manatee, Sarasota, Charlotte, Lee, and Collier Counties**; and
- 2. The total purchase price is **\$300,000.00** or more; and
- 3. The **Purchaser is a corporation, limited liability company (LLC), partnership, business trust**, or other similar legal entity. (The definition does not include natural persons, revocable trusts, or publicly traded entities and their wholly owned subsidiaries.); and
- 4. The purchase of the real estate is **without a bank loan** or other similar form of institutional financing ("cash"); and
- 5. The Purchaser pays any part of the purchase price **using currency, cashier's checks, certified checks, traveler's checks, money orders, business or personal checks, wire fund transfers or payments, or virtual currency** (no requirement to report check numbers or wire routing numbers).

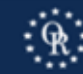

# Filing Procedure

- 1. Create User Account. Become a BSA E-Filer button at: https://bsaefiling.fincen.treas.gov/Enroll\_Now.html
- 2. Gather information (use ALTA FinCEN Form).
- 3. Login to BSA E-Filing System.
- 4. Select Report 112-CTR (under File FinCEN Reports).
- 5. Choose Open Existing Report option.
	- a. Browse to the CTR template and open.
	- b. Enter Information on CTR.
	- c. Sign, Save, and Submit CTR.
	- d. Save Confirmation in file and send copy to: FloridaLegal@oldrepublictitle.com

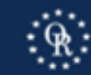

### Filing Procedure Help

### BSA E-Filing Help 1-866-346-9478 or email BSAEFilingHelp@fincen.gov

### Email Old Republic: FloridaLegal@oldrepublictitle.com

Call Old Republic Underwriting: 813-228-0555

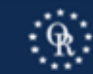

### CTR

- CTR Template available at: https://bsaefiling.fincen.treas.gov/docs/GTO/RealEstate\_GTOTemplate.pdf
- May use ALTA FinCEN Form to collect information from Purchaser (Purchaser may complete and sign).
- May reasonably rely upon information provided by Purchaser.
- BSA will only accept the CTR in Adobe Acrobat, any other .pdf format will be rejected.

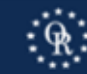

# CTR General Info

- Yellow fields must be completed.
- Gray fields are left blank.
- "Standard" language for specific fields recommended by FinCEN as shown in following slides.
- Hover cursor over field for explanation.
- Use of "+" to add pages for multiple properties, people, or legal entities.

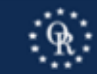

### CTR Home Page

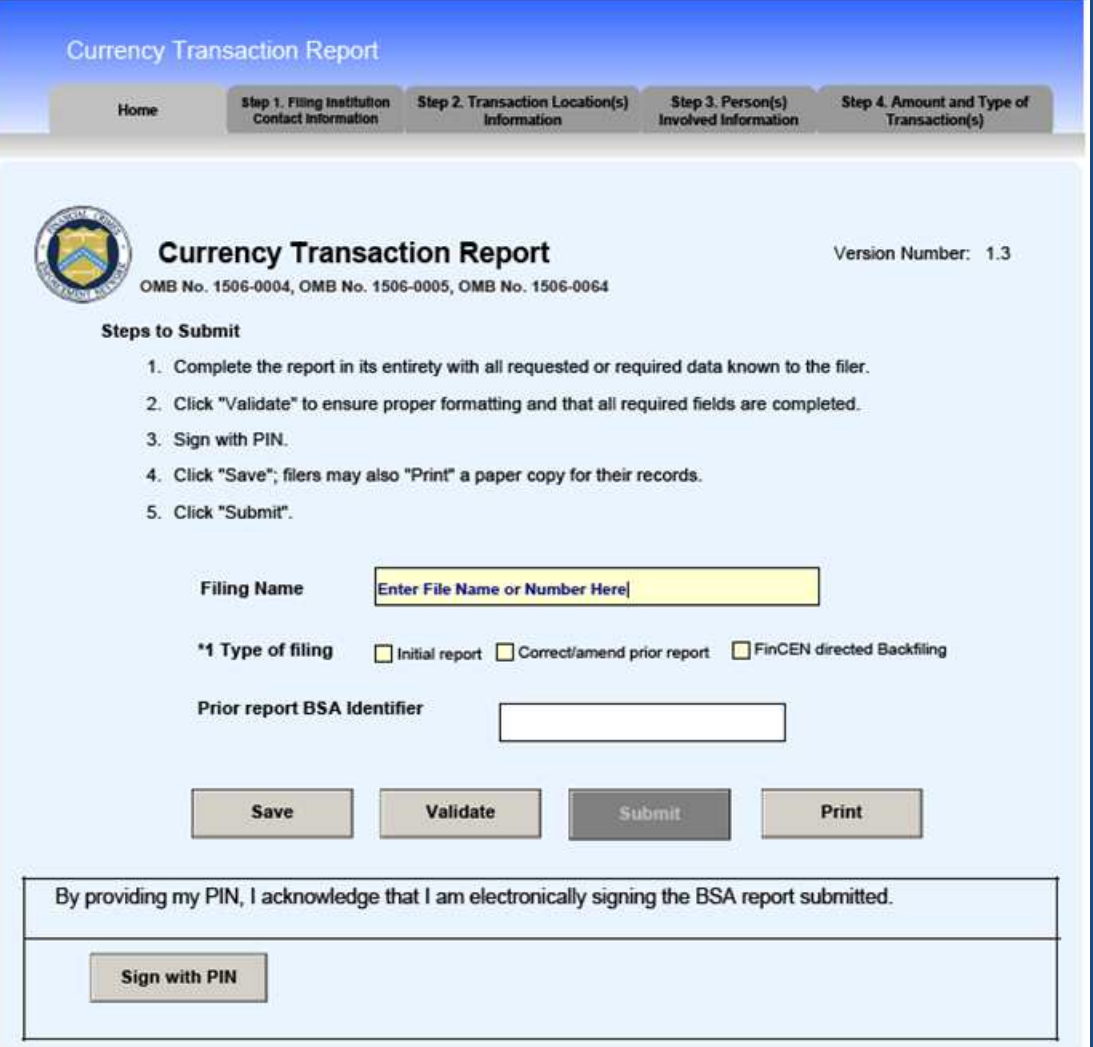

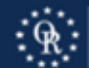

# CTR Step 1 Filer's Info.

- Enter Fields 52, 43, and 45 as shown.
- Enter Filer's Name, EIN, and contact information in Fields 44, 46-51, and 55-56.

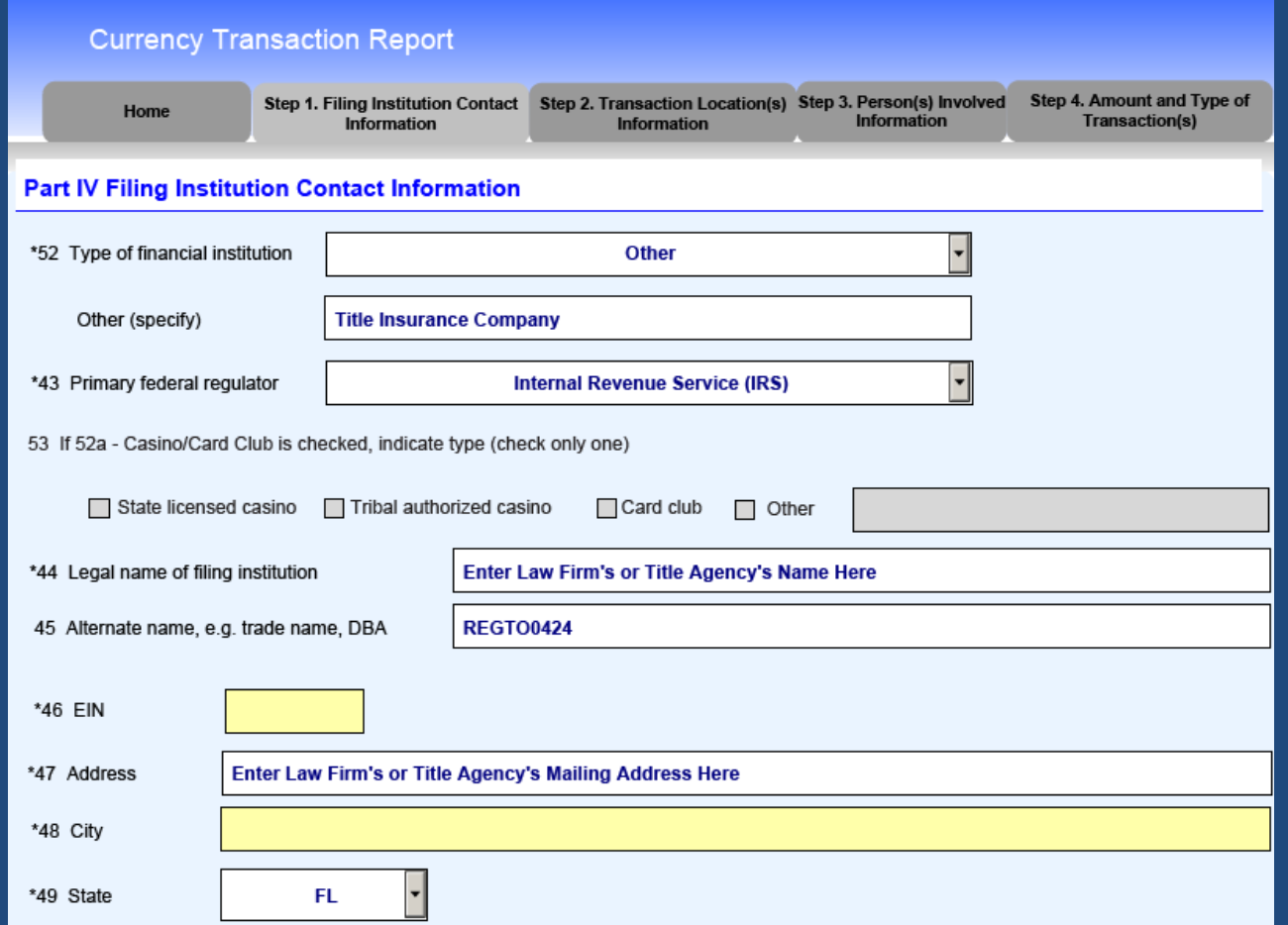

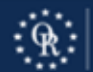

### • Use "+" to add page for multiple properties.

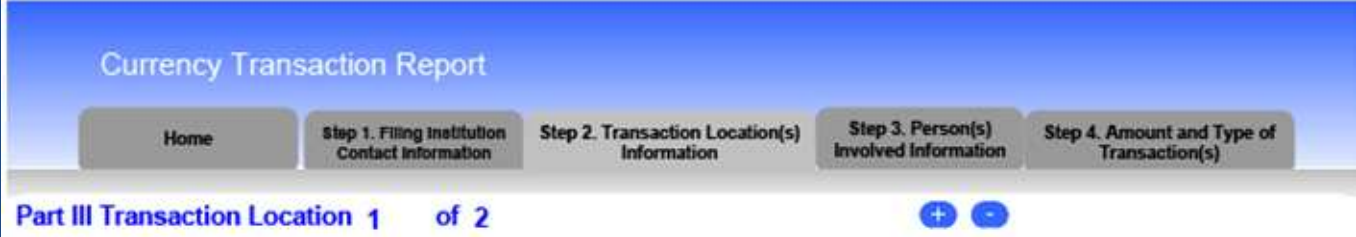

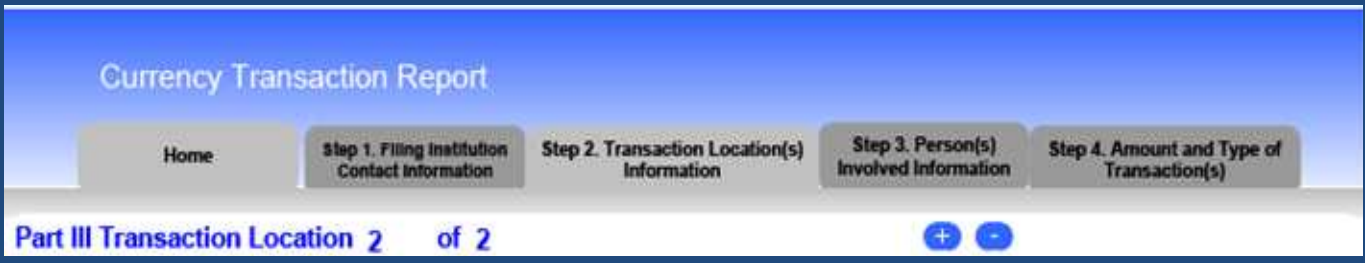

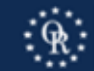

• Do not select "Yes" – the information is for the real property, not an institution

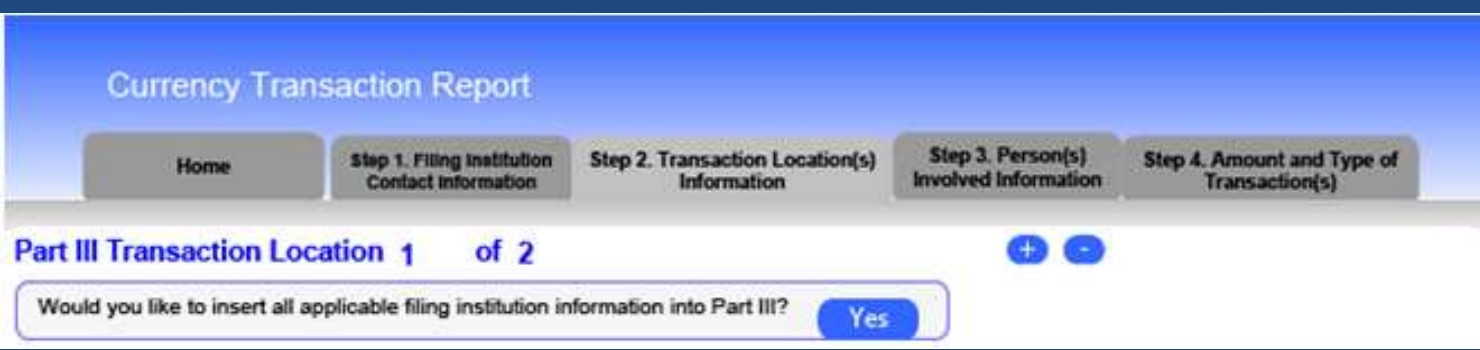

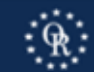

• Enter Fields 38, 29, 30, and 32 as shown.

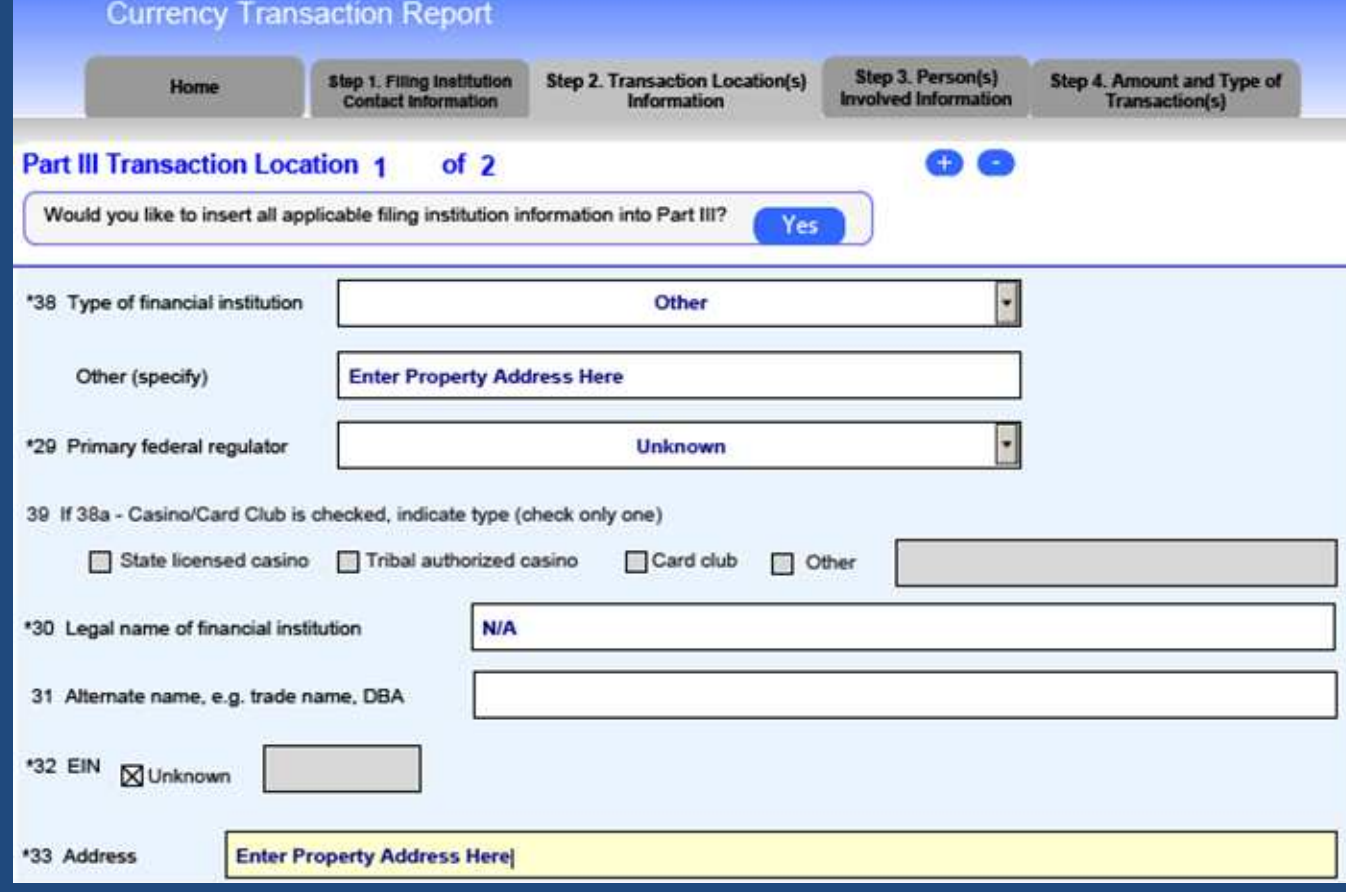

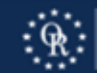

- Enter the Property's Address in Fields 33 37.
- Enter purchase price for the property in Field 41

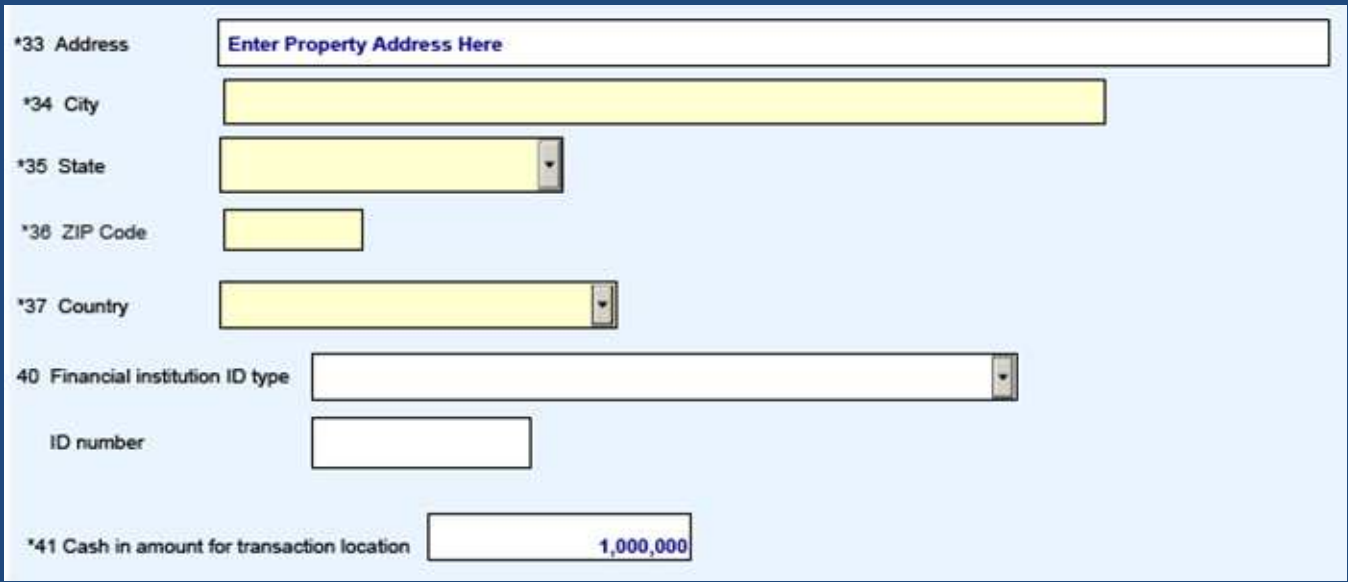

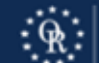

- For transactions with one property, the total purchase price in Step 2, Field 41 will be the same as the amount shown in Step 4, Field 25z.
- For transactions with multiple properties, the total purchase price for all properties will be shown in Step 4, Field 25z. The purchase price for each individual property will be shown in Step 2, Field 41. The total for all the entries on Step 2, Field 41 for all properties will equal the total purchase price shown on Step 4, Field 25z.

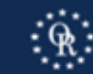

### CTR Step 3 Party Info. – Part I

Two Groups to Step 3 Party Info. - Part I:

• Group A: Report for each Purchaser:

- Report person acting on behalf of Legal Entity (Item 2a or Item 2b) AND
- Report Legal Entity (Item 2c) purchasing the property.

• Group B: Report each Beneficial Owner(s) who owns 25% or more of the Purchaser(s).

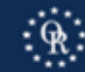

### CTR Step 3 Party Info. – Part I Purchaser

#### • Use "+" to add page for each Purchaser.

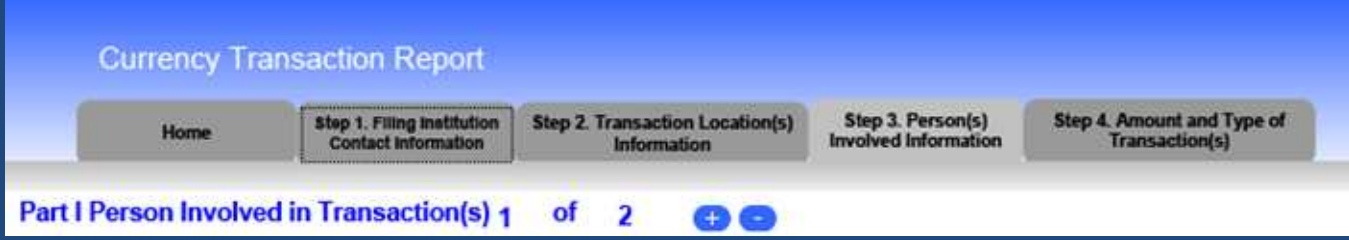

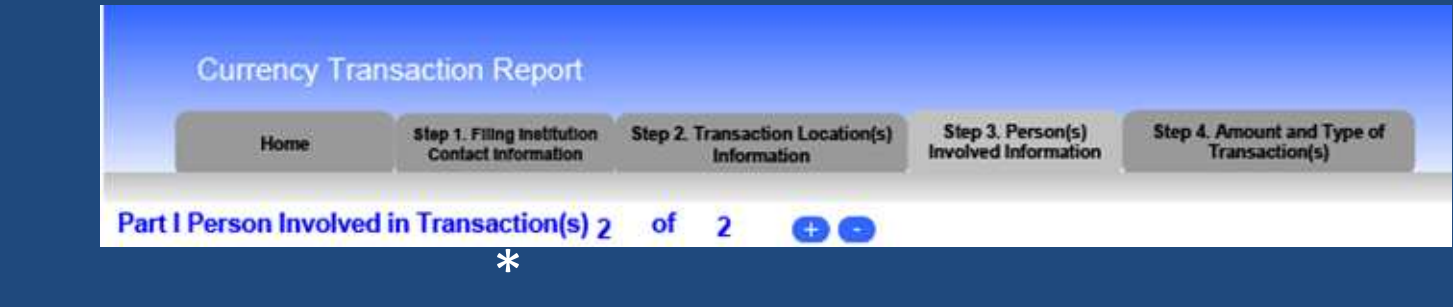

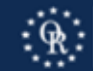

CTR Step 3 Party Info. – Part I Group A - Purchaser - Person

• Report the person<sup>\*</sup> acting on behalf of the Legal Entity, such as an attorney, manager, member, officer, or partner of the Legal Entity, select Field 2b "Person conducting transaction for another."

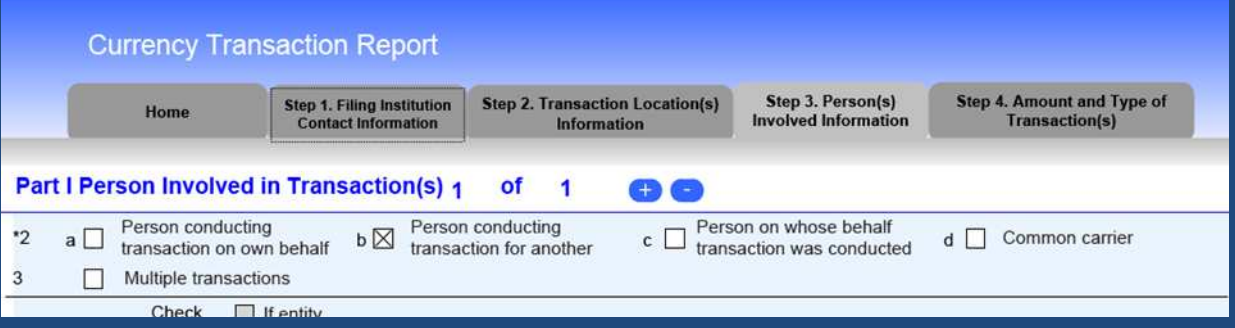

\*If more than one Item 2 applies to a person, complete only one Part I for that person.

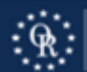

### CTR Step 3 Party Info. – Part I Group A - Purchaser - Person

- Enter the Person's Name, Address, TIN, and Date of Birth in Fields 4, and 10-17.
- If no TIN, no explanation is entered.

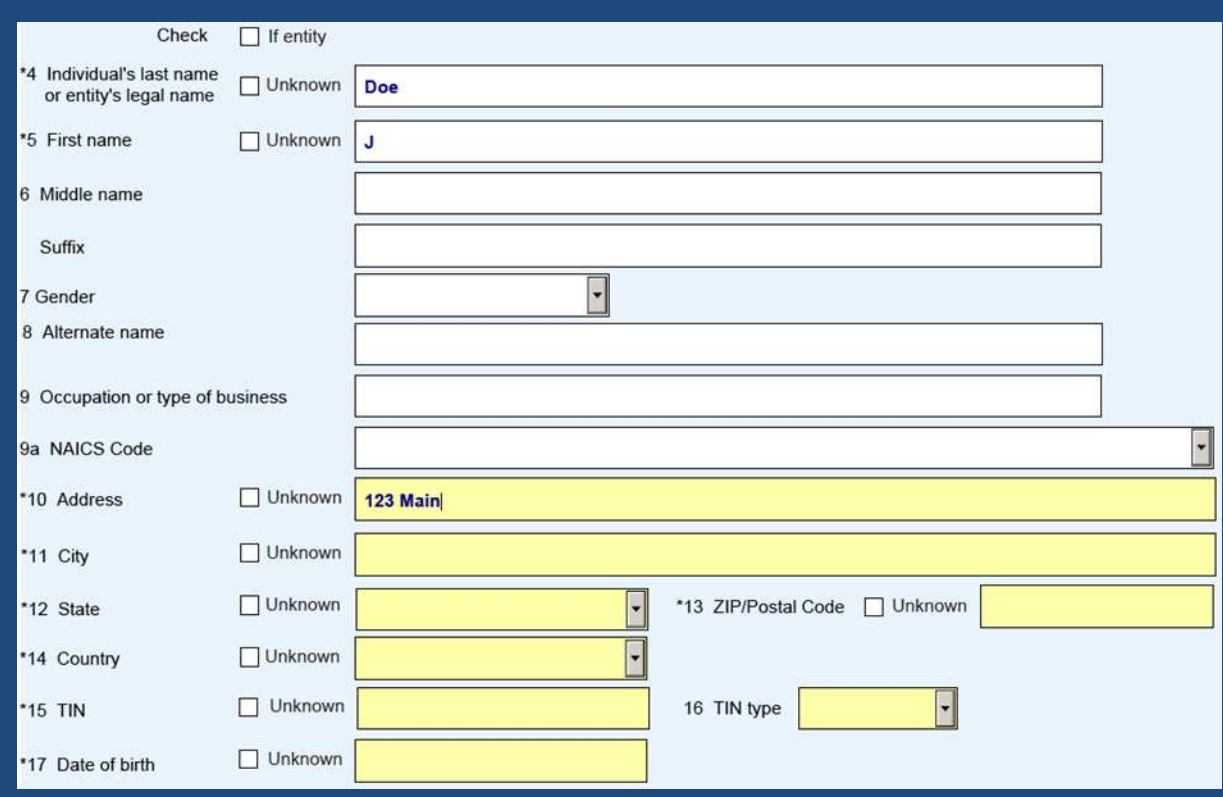

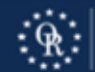

CTR Step 3 Party Info. – Part I Group A - Purchaser - Person

• For any natural person listed in Field 2b select type of identification and enter identification number, Country, and State:

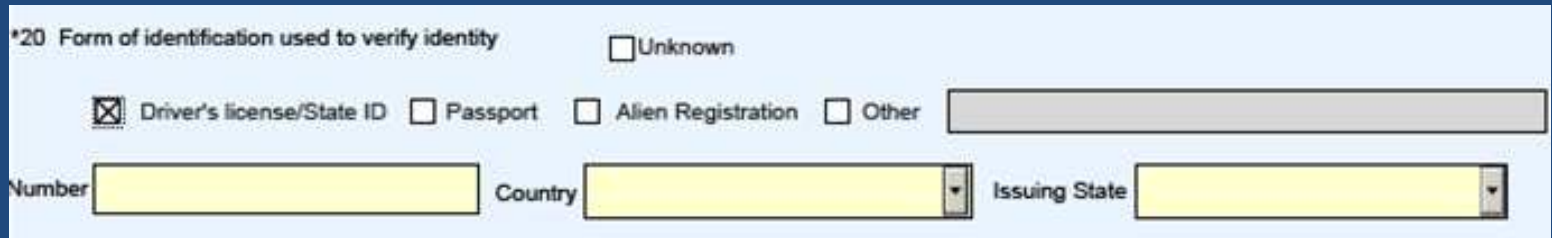

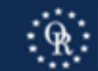

### CTR Step 3 Party Info. – Part I Group A - Purchaser – Legal Entity

For the Legal Entity (Corporation, LLC, Partnership, or Business Trust) purchasing the property, select Field 2c "Person on whose behalf transaction was conducted" and check "if entity."

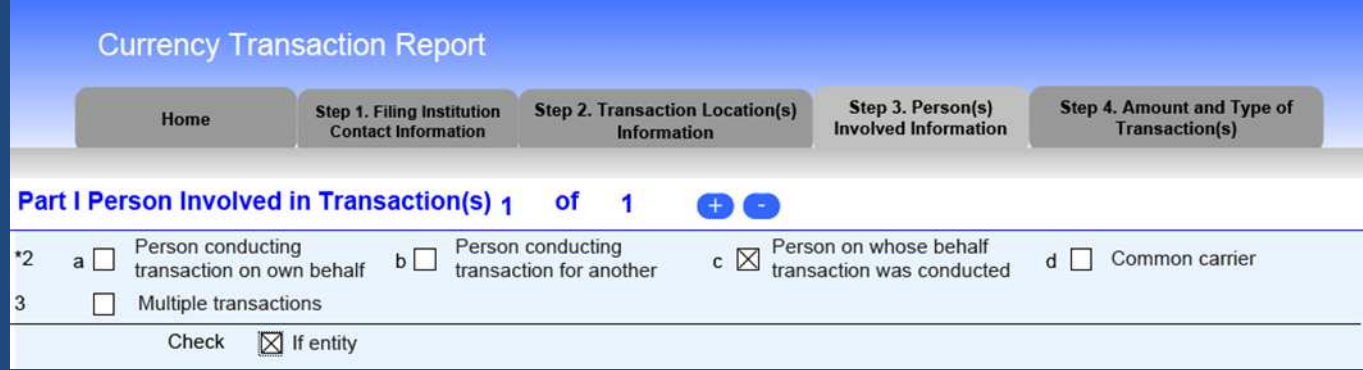

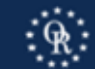

# CTR Step 3 Party Info. – Part I Group A - Purchaser – Legal Entity

- Enter the Legal Entity's Name, Address, and TIN in Fields 4, and 10- 16.
- If no TIN, no explanation is entered.
- No identification is entered in Field 20.
- Add information to Fields 8 or 9 such as amount of beneficial interest or non-profit.

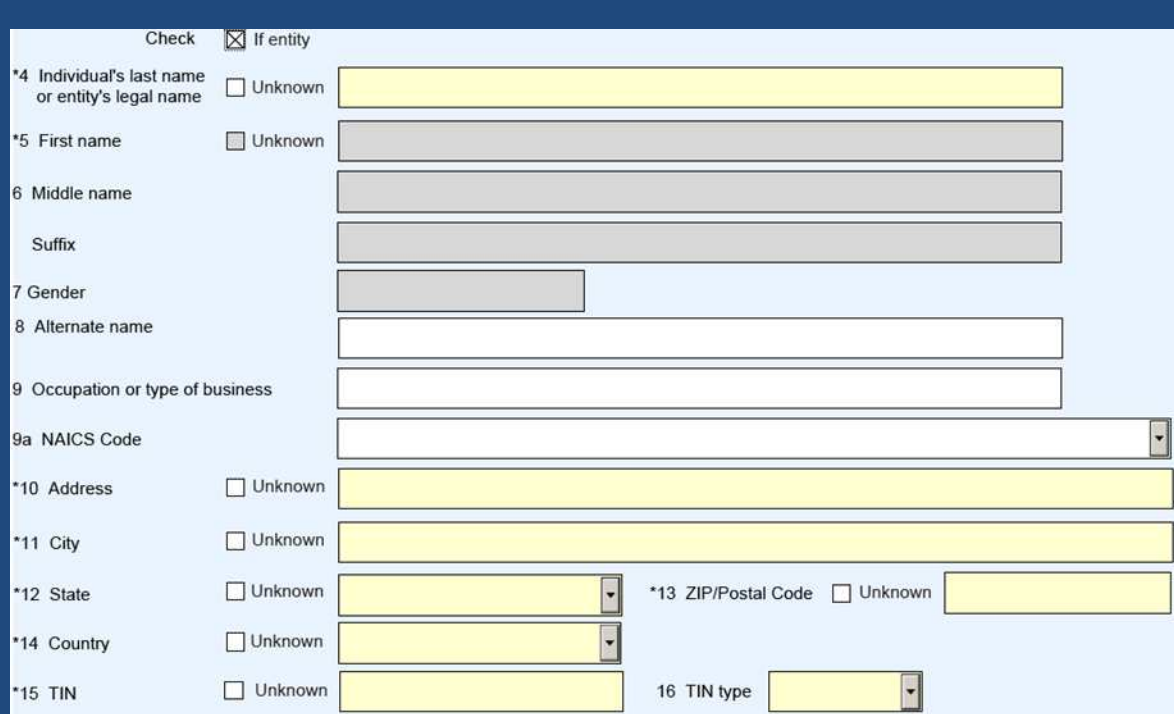

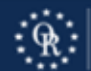

### CTR Step 3 Party Info. – Part I Group B – Beneficial Owner

• Report each Beneficial Owner or Owners who has a 25% interest in Purchaser(s), back to ultimate beneficial owner. Use "+" to add page for each Beneficial Owner.

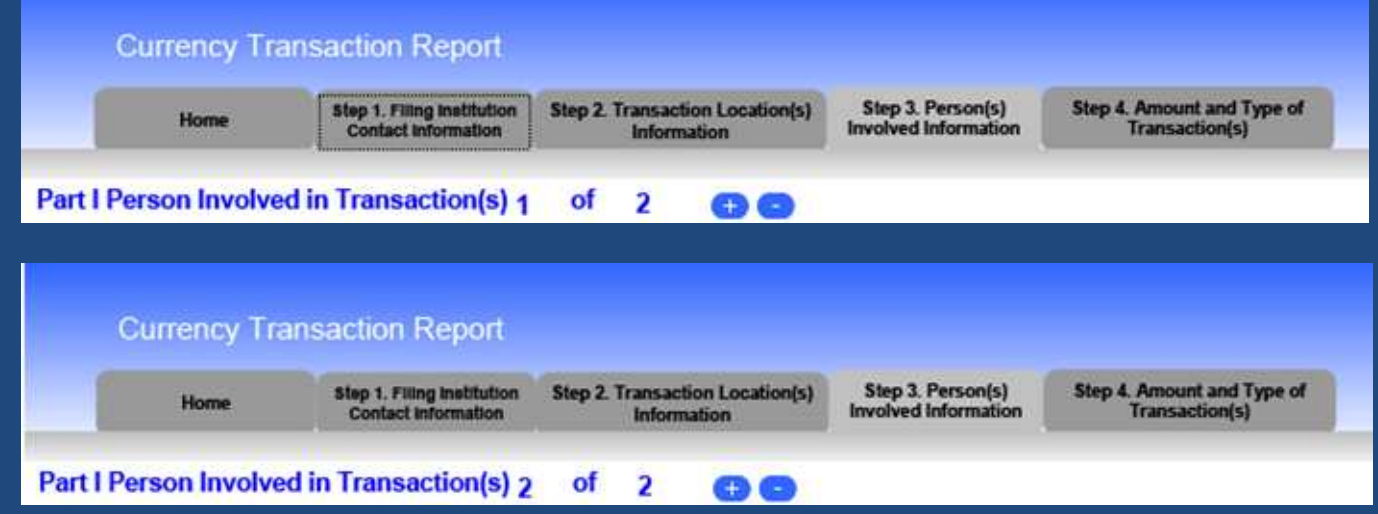

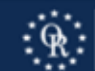

### CTR Step 3 Party Info. – Part I Group B – Beneficial Owner

For the Beneficial Owner that is a Legal Entity (Corporation, LLC, Partnership, or Business Trust) select Field 2c "Person on whose behalf transaction was conducted" and check "if entity."

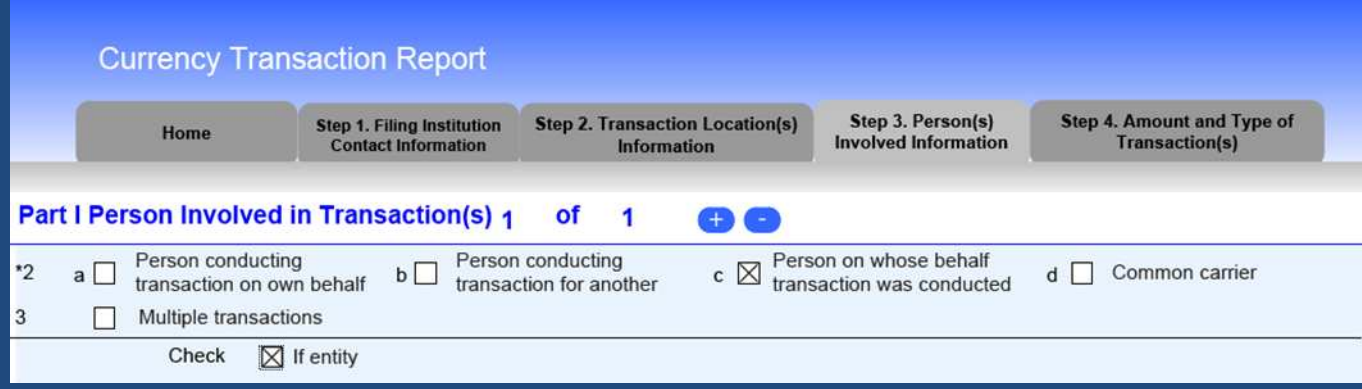

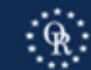

### CTR Step 3 Party Info. – Part I Group B – Beneficial Owner

- Enter the Legal Entity's Name, Address, and TIN in Fields 4, and 10-16.
- If no TIN, no explanation is entered.
- No identification is entered in Field 20.
- Add information to Fields 8 or 9 such as amount of beneficial interest.

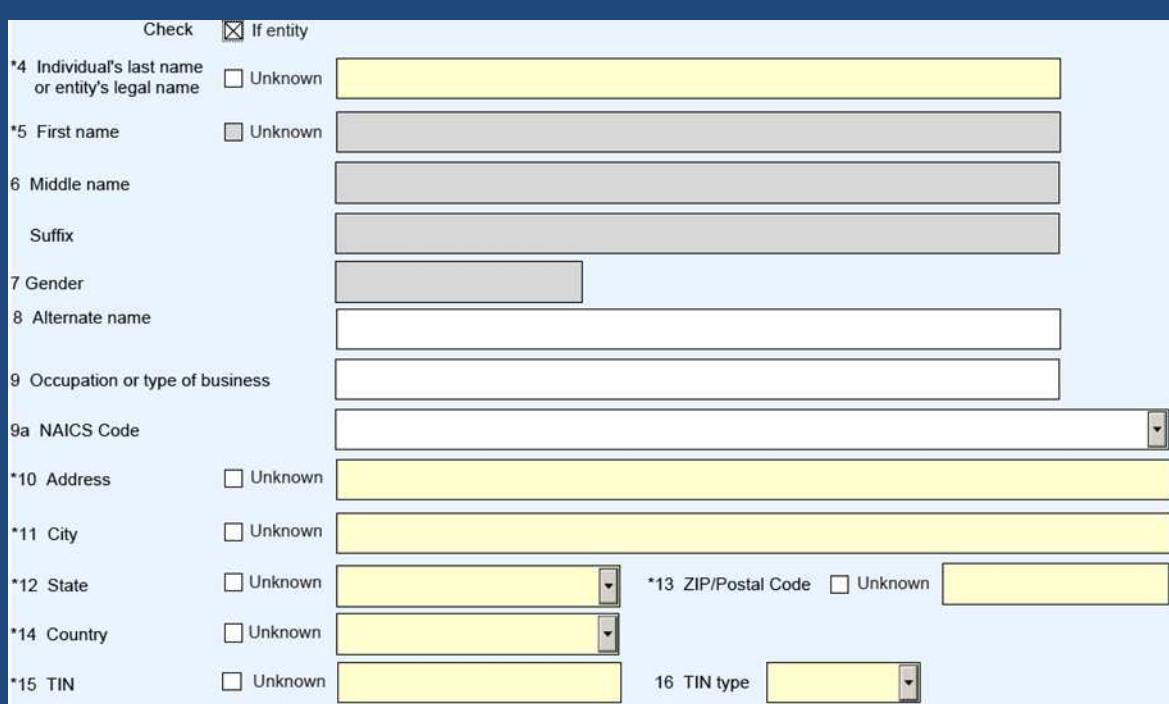

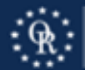

CTR Step 3 Party Info. – Part I Group B – Beneficial Owner Separate entry for each Beneficial Owner or Owners who has/have a 25% interest in Purchaser(s), back to ultimate beneficial owner. Use of "+" to add page for each Beneficial Interest.

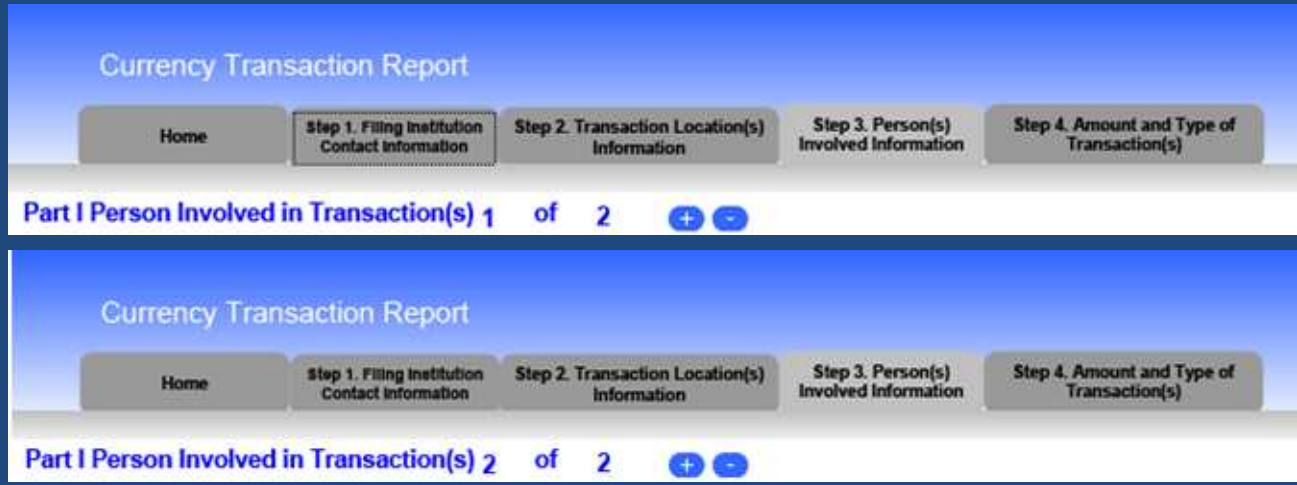

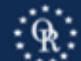

Step 3 Party Info.- Part I Group B – Beneficial Owner - Trust If the Trustee or Settlor of a Revocable Trust is a Beneficial Owner, select Field 2c "Person on whose behalf transaction was conducted."

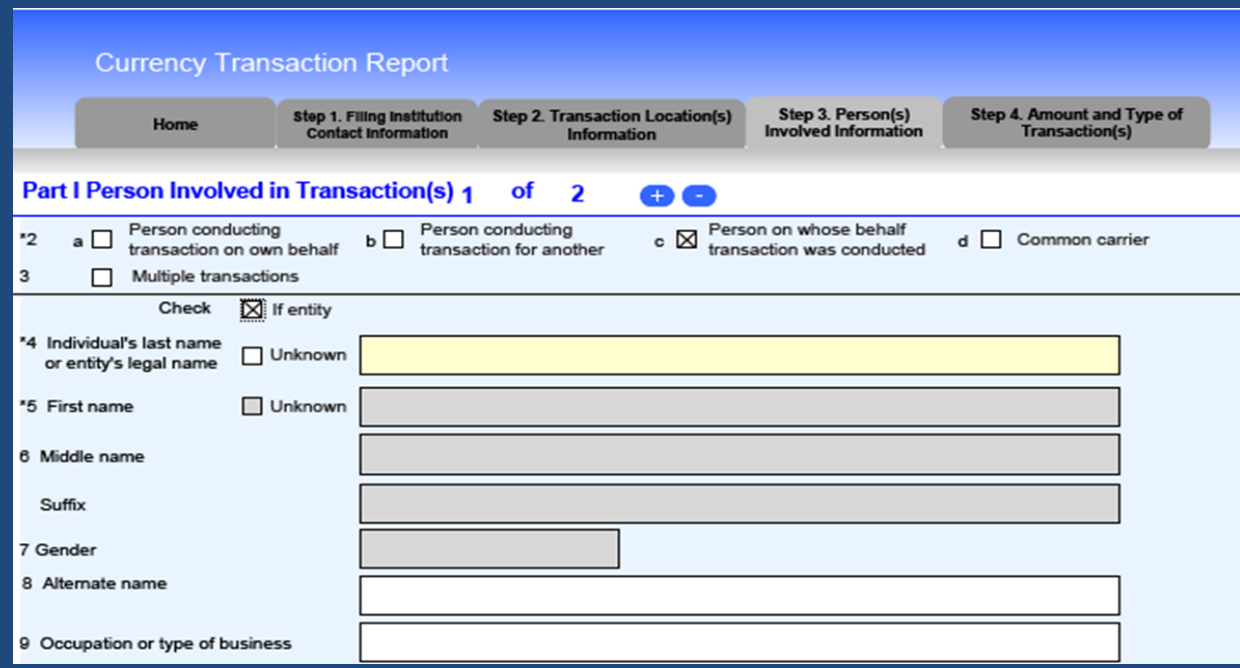

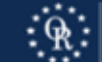

## CTR Step 3 Party Info. – Part I Group B – Beneficial Owner - Trust

- Enter the Name, Address, TIN, and Date of Birth in Fields 4, and 10- 17 for the Trustee or Settlor of the Revocable Trust.
- If no TIN, no explanation is entered.

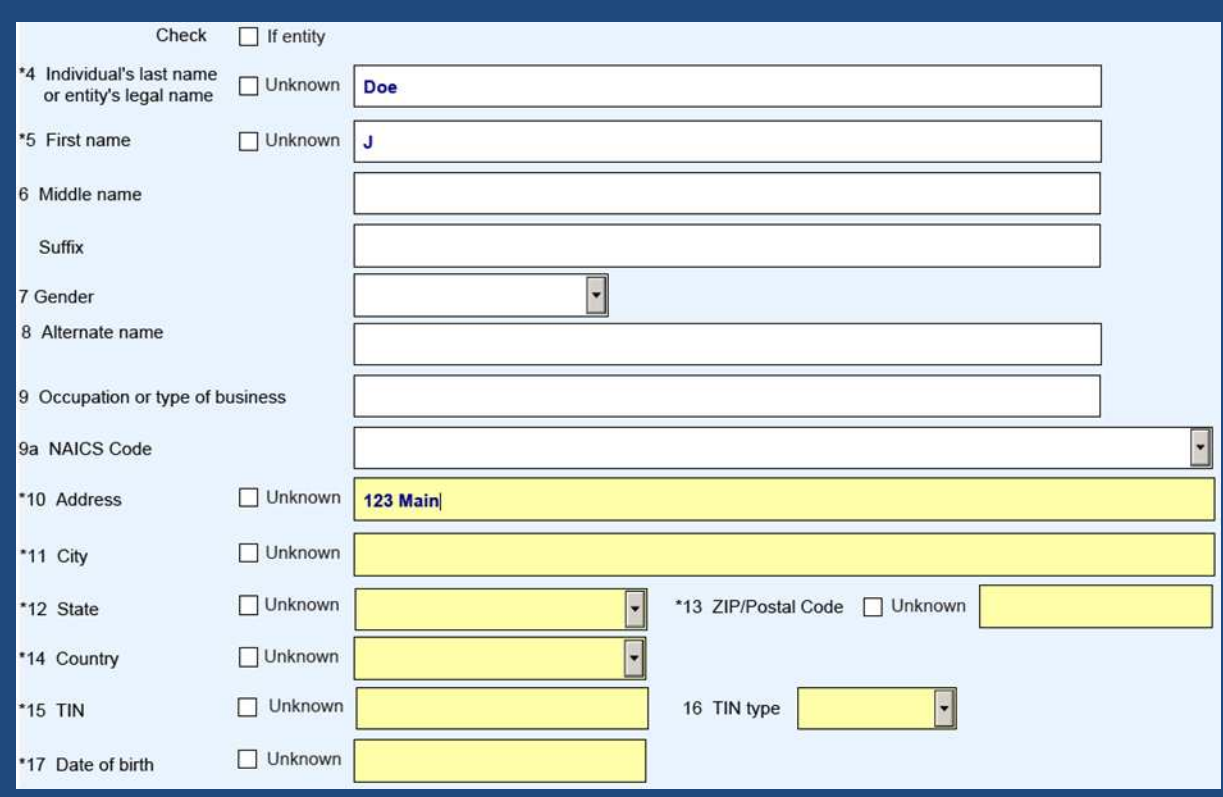

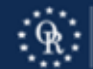

### CTR Step 3 Party Info. – Part I Group B – Beneficial Owner - Trust

• For any Trustee or Settlor of the Revocable Trust that is a natural person listed in Field 2c select type of identification and enter identification number, Country, and State:

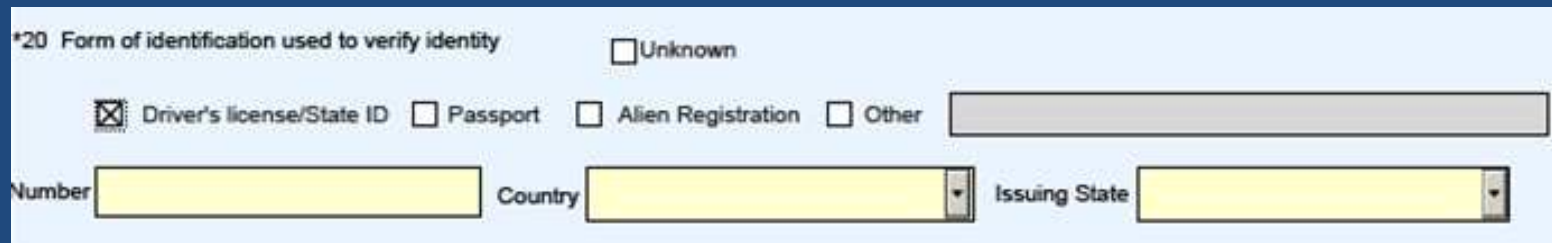

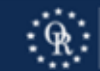

CTR Step 3 Party Info. – Part I Group B – Beneficial Owner - Trust Separate entry for each Trustee or Settlor of a Revocable Trust who has a 25% interest in Purchaser(s). Use of "+" to add page for each Trustee or Settlor of the Revocable Trust.

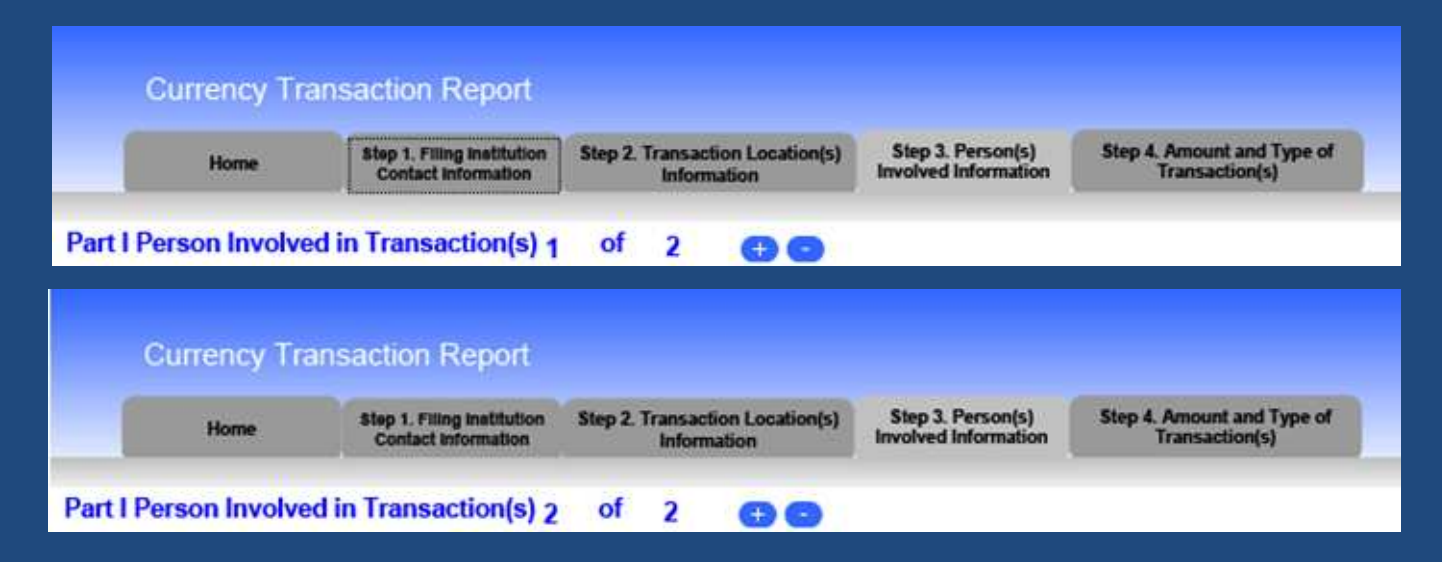

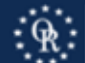

### CTR Step 4 Money – Part II

### • Enter Closing Date in Field 23.

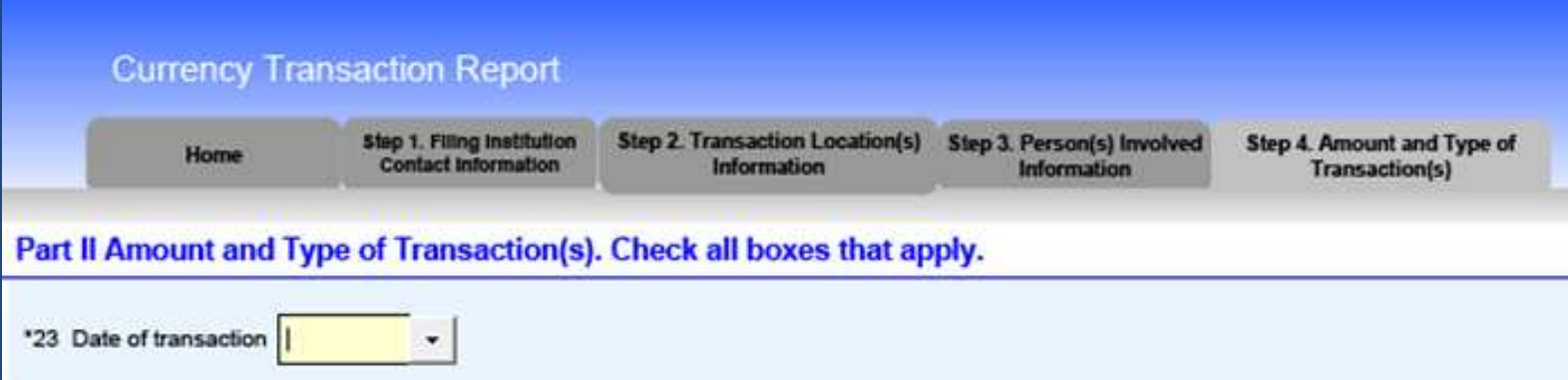

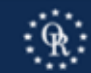

### CTR Step 4 Money – Part II

• Fields 25a – i are blank. • Field 25z (matches Field 41): – Other - enter each method used to send funds (no routing number or wire confirmation needed). – Enter Total Purchase Price. • Remainder of Step 4 is blank.

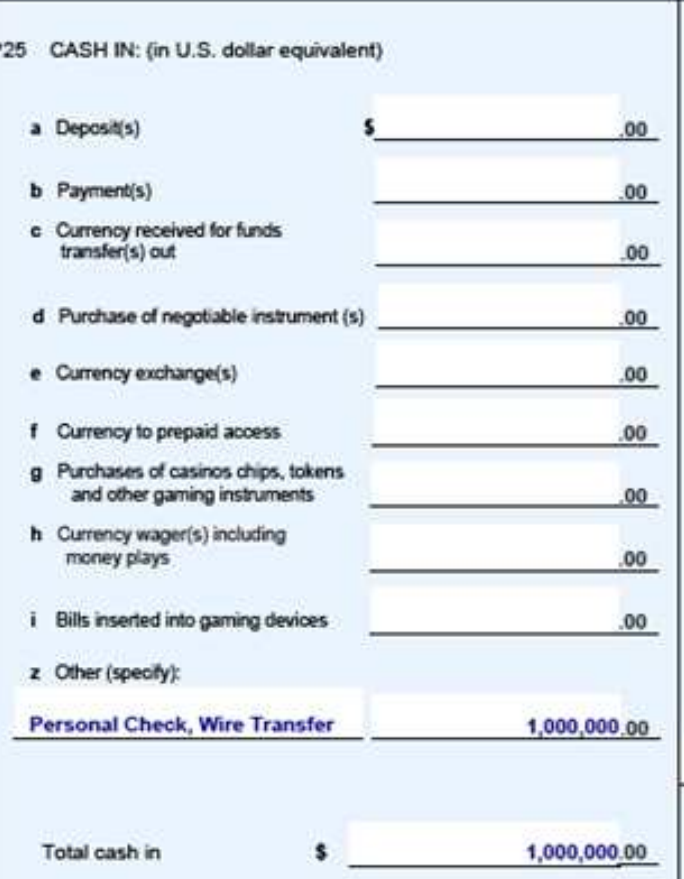

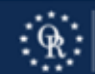

# CTR Home Page

#### Once CTR Complete:

- 1. Save CTR.
- 2. Validate CTR.
- 3. Sign (with PIN) CTR.
- 4. Submit CTR.
- 5. Print CTR.
- 6. File CTR and Confirmation. AND
- 7. Send copy to Old Republic.

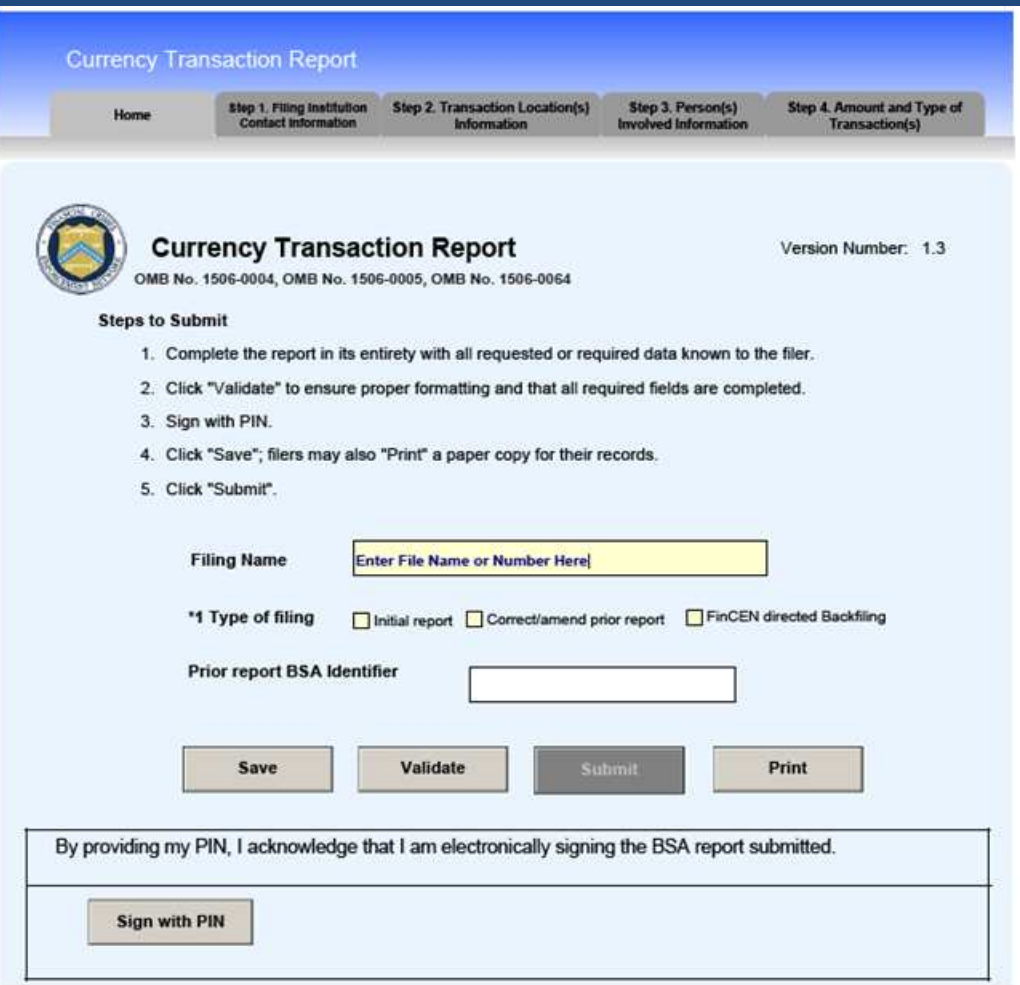

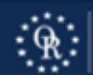

### Questions?

### BSA E-Filing Help 1-866-346-9478 or email BSAEFilingHelp@fincen.gov

### Email Old Republic: FloridaLegal@oldrepublictitle.com

Call Old Republic Underwriting: 813-228-0555

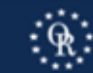